Manual del usuario

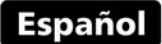

# Medidor de recubrimientos

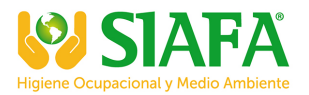

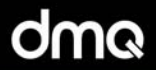

# **QC5** Versiones F/N/C/DLF/DLN/DLC

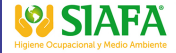

₹.01146842232

www.demeq.com

### **Manual de Usuario del QC5**

Medidor de espesores de recubrimiento

P/N: QCD 501 – ESP – Rev. 01 – Noviembre 2013

## **Índice**

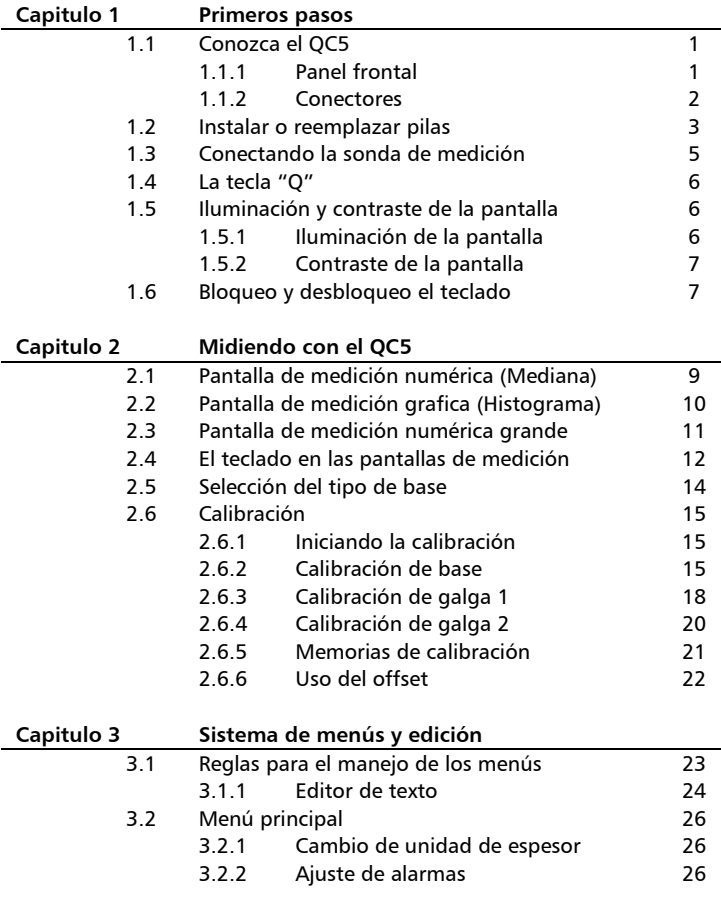

#### QC5 Manual del Usuario

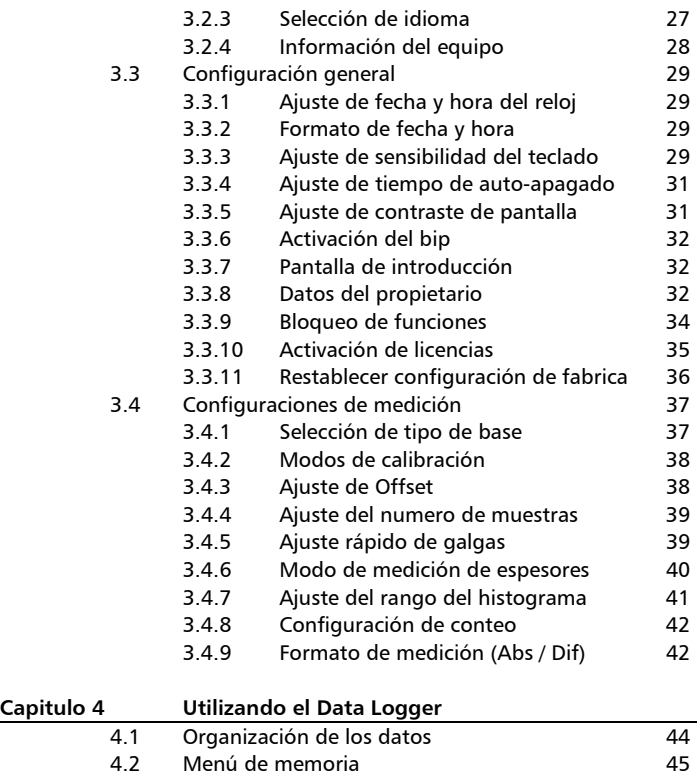

4.3 Crear un archivo 45

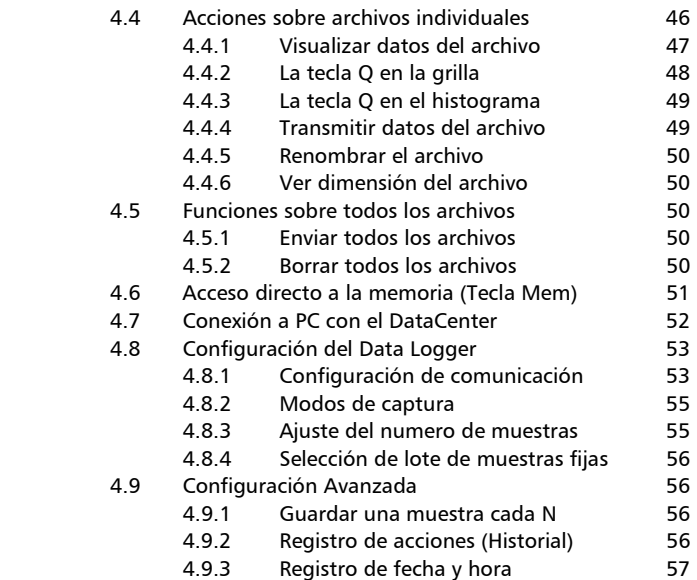

### **Apéndices**

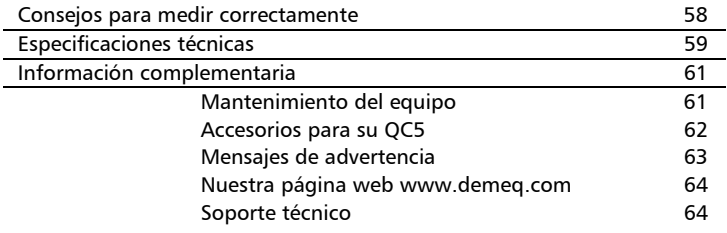

### **Gracias por elegir a dmq**

Y gracias por adquirir un medidor de recubrimientos dmq QC5.

### **Declaración de la empresa**

En demeq S.R.L desarrollamos, fabricamos y distribuimos instrumentos para control calidad industrial ofreciendo innovaciones que son el resultado de la atención que prestamos a sus necesidades. Nuestros productos incluyen avances tecnológicos de última generación y están fabricados bajo las más estrictas normas de calidad para satisfacer sus demandas.

Con la convicción que nuestros productos estarían incompletos sin un soporte técnico permanente y una atención de posventa personalizada le ofrecemos:

- Respuestas rápidas a sus consultas
- Amplia disponibilidad de información técnica y notas de aplicación
- Promociones especiales para clientes registrados
- Actualizaciones gratuitas para sus equipos
- Atención permanente de consultas y sugerencias

Esperamos que el QC5 cubra y exceda las necesidades que su aplicación requiera.

### **Información General**

#### **Modelos incluidos en este manual**

La información contenida en este manual es aplicable a todos los medidores de espesores de la serie QC5 en sus modelos F / N / C / DLF / DLN / DLC.

#### **Marcas registradas y patentes**

dmq es marca registrada de demeq S.R.L. y de sus empresas vinculadas.

#### **Aviso Importante**

La información contenida en este manual tiene como objetivo instruir al usuario en el manejo del medidor de recubrimientos QC5. Las falencias en la lectura y correcta interpretación de este manual pueden llevar a errores de medición. Las decisiones basadas en mediciones o resultados erróneos pueden conducir a daños sobre bienes así como heridas o incluso la muerte. Demeq S.R.L no asume responsabilidad alguna como consecuencia del uso incorrecto de nuestros equipos.

#### **Entrenamiento del operador**

El correcto uso de un medidor de espesores requiere tener en cuenta dos elementos esenciales:

- Conocer los requerimientos del ensayo que va a realizar
- Asegurar que el operador del equipo este entrenado en su uso

Este manual provee la información necesaria para configurar y operar el medidor de espesores QC5. Sin embargo existen factores adicionales que pueden afectar los ensayos realizados con este instrumento.

La información específica sobre esos factores está más allá de la incumbencia de este manual. Si desea tener una comprensión más profunda de las técnicas de medición espesores de recubrimientos consulte bibliografía especializada.

 También puede encontrar información adicional en internet y a través de instituciones técnicas gubernamentales y particulares.

### **Principio de medición**

Al aplicar un campo magnético de baja frecuencia cerca de un sustrato ferroso la señal inducida en la bobina de la sonda es proporcional a la distancia de la sonda con la base.

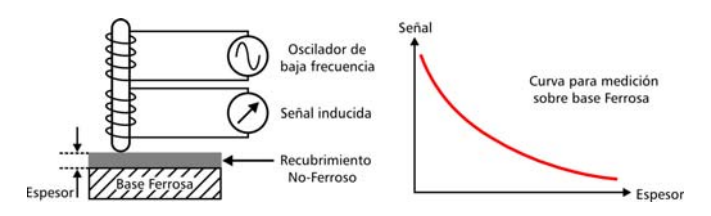

**Figura 1: Esquema y curva de respuesta en base ferrosa** 

Las corrientes inducidas se producen en la superficie del metal cuando se aplica un campo de alta frecuencia, las corrientes inducidas y la señal en la bobina son proporcionales a la distancia con la base.

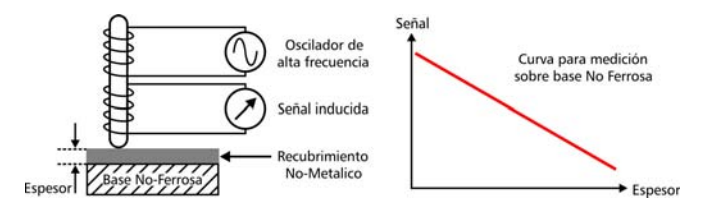

**Figura 2: Esquema y curva de respuesta en base no-ferrosa** 

Usando los principios físicos descriptos el QC5 transforma pequeñas variaciones de señal en la sonda en mediciones confiables y repetitivas.

#### **Normativas aplicables**

Los medidores de espesores QC5 cumplen las normas ISO 2178, ASTM D1186 (modelos F y C), ISO 2360, ASTM D1400, ASTM B244 (modelos N y C) y ASTM D7091, ASTM E376 para todos las modelos.

#### **Importante: Información de seguridad**

Los medidores de recubrimientos QC5 son instrumentos de uso industrial y no deben ser utilizados para aplicaciones médicas o para otros propósitos.

El QC5 funciona con 2 pilas AA. Se recomienda el uso de pilas alcalinas de primera marca.

#### **Acerca de los Programas**

Por su nivel de complejidad los programas (software) nunca están totalmente libres de errores. Antes de usar cualquier equipo controlado por programas asegúrese que las operaciones requeridas para sus aplicaciones funcionan correctamente en la combinación que utilizará.

#### **Garantía : Alcance y limitaciones**

Demeq S.R.L otorga una garantiza limitada por un periodo de 2 (dos) años en las unidades electrónicas y de 6 (seis) meses para las sondas.

En todos los casos la garantía cubre fallas de fabricación o defectos en los materiales. No está cubierta por la garantía ninguna falla causada por accidentes, por el desgaste natural de elementos sujetos a degradación por su uso, o por el uso incorrecto del instrumento o de sus accesorios.

### **1 Primeros pasos**

#### **1.1 Conozca el QC5**

#### *1.1.1 Panel frontal*

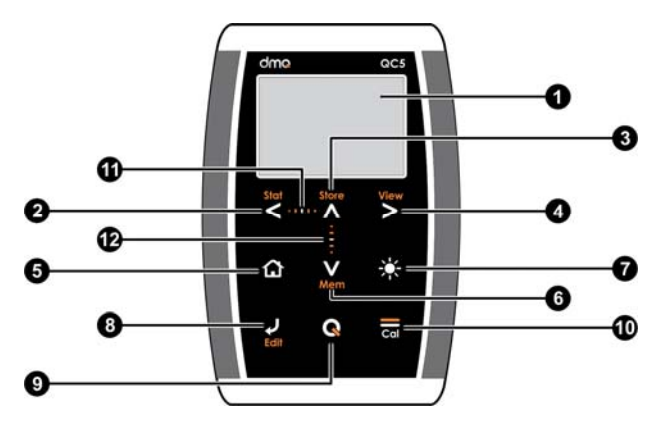

**Figura 1.1: Frente del equipo** 

- 1. Pantalla grafica LCD con iluminación
- 2. Tecla de desplazamiento a la izquierda / Visualizar estadísticas parciales (Stat)
- 3. Tecla de desplazamiento hacia arriba / Guardar medición en forma manual (Store)
- 4. Tecla de desplazamiento a la derecha / Cambio a modo de visualización en la pantalla de medición (View)
- 5. Tecla Menú / Salir y volver a la pantalla de medición / salir y volver a menús (Home)
- 6. Tecla de desplazamiento hacia abajo / Acceso rápido a pantallas con opciones de memoria (Mem)
- 7. Tecla de cambio de iluminación de la pantalla (On, Off, Auto)
- 8. Tecla Enter / Editar valores en la pantalla de medición (Edit)
- 9. Tecla  $\mathbf Q$ : Encendido y Apagado (manteniendo presionada la tecla por 2 segundos) / Con toques cortos activa funciones especiales
- 10. Tecla de calibración
- 11. Punto de desplazamiento horizontal (bloqueo, desbloqueo del teclado en la pantalla de medición)
- 12. Punto de desplazamiento vertical (Ajuste de contraste de la pantalla)

#### *1.1.2 Conectores*

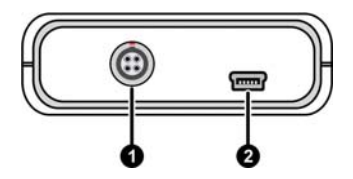

**Figura 1.2: Conectores del equipo** 

- 1. Conector tipo Lemo 0B para la sonda de medición
- 2. Conector USB mini para conexión a PC

#### QC5 Manual del Usuario

#### **1.2 Instalar o reemplazar pilas**

El QC5 utiliza dos (2) pilas tipo "AA" que se instalan en el porta pilas situado en la parte posterior del equipo. Para acceder al porta pilas desplace la tapa como se muestra en la figura 1.3-1 Para extraer las pilas tire de la cinta de extracción (Figura 1.3-2)

Para insertar pilas nuevas coloque primero el positivo de la misma (la cara no plana de la pila) como muestra la figura 1.4-1 y luego presione el extremo opuesto dentro del porta pilas.

Siempre deje la cinta de extracción debajo de las pilas.

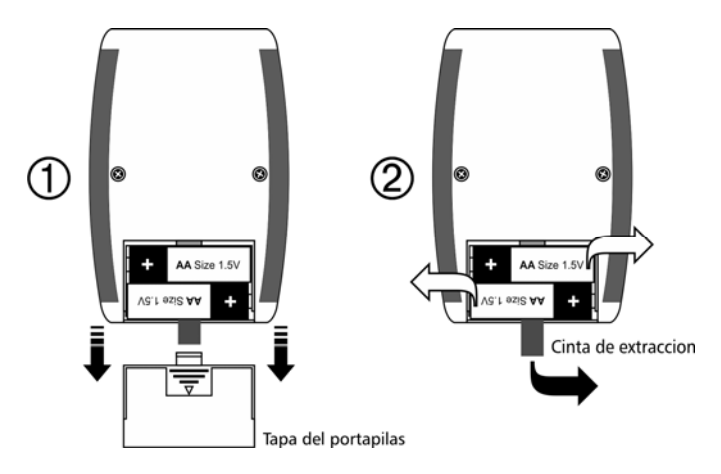

**Figura 1.3: Extracción de las pilas** 

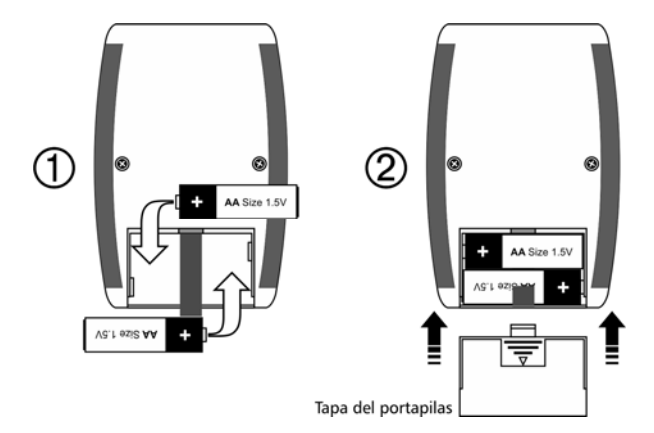

**Figure 1.4: Reemplazar / Insertar pilas** 

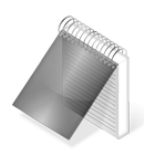

#### Notas

Observe siempre que la polaridad de las pilas coincida con la indicada en el porta pilas.

Utilice pilas alcalinas nuevas y de primera marca para obtener una mayor autonomía.

No mezcle pilas nuevas y usadas. Siempre reemplace ambas pilas.

Puede utilizar pilas recargables tipo NiMH pero la autonomía será menor que la especificada.

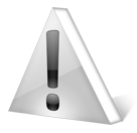

#### Importante

No retire las pilas con el equipo encendido ya que esta acción puede afectar el funcionamiento del Data Logger *(Ver Apéndices: Mensajes de advertencia)* 

### **1.3 Conectando la sonda de medición**

El QC5 posee un conector tipo Lemo 0B de 4 pines ubicado en la parte superior.

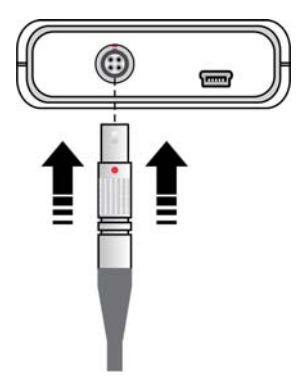

Para conectar la sonda haga coincidir los puntos rojos en los conectores macho y hembra.

Para desconectar el dispositivo sujete el conector de la parte moleteada y retire empujando hacia afuera.

Nunca retire el conector tirando del cable.

**Figura 1.5: Conectando la sonda** 

#### **1.4 La tecla "Q"**

 $\overline{\mathsf{L}}$  a tecla  $\overline{\mathsf{R}}$  tiene tres funciones:

- 1. Con el equipo apagado, toque  $\bigcirc$  durante 2 segundos para encender el equipo.
- 2. Con el equipo encendido, toque  $\bigcirc$  durante 2 segundos para apagar el equipo.
- 3. Con el equipo encendido, dando toques cortos a  $\blacksquare$  activa funciones especiales que se describen en cada capítulo de este manual.

#### **1.5 Iluminación y contraste de la pantalla**

Las opciones de iluminación y contraste pueden cambiarse desde cualquier pantalla en el equipo.

#### *1.5.1. Iluminación de la pantalla*

Toque la tecla **PA** para cambiar la iluminación de la pantalla.

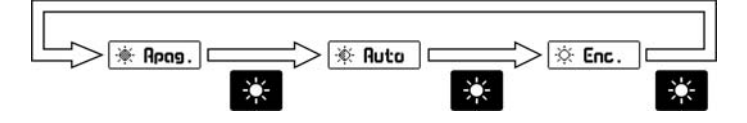

**Figura 1.6: Secuencia de iluminación de la pantalla** 

#### *1.5.2. Contraste de la pantalla*

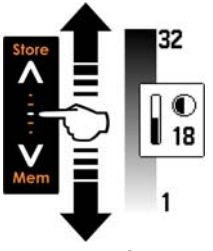

Tocando el punto blanco en el centro de desplazamiento vertical que se encuentra entre las teclas  $\overline{A}$  v  $\overline{V}$  se abre la ventana del ajuste de contraste. Desplace el dedo hacia arriba o hacia abajo de la línea punteada para cambiar el contraste

**Figura 1.7: Ajuste del contraste de la pantalla** 

#### **1.6 Bloqueo y desbloqueo el teclado**

Para bloquear el teclado coloque un dedo sobre el punto blanco en el centro de desplazamiento horizontal entre las teclas siguiendo la línea punteada, desplace su dedo hacia la derecha. En la pantalla aparecerá una ventana con el mensaje **Bloquear** seguida de un botón con una flecha. Desplace el dedo sobre la línea y el botón acompañará su movimiento hasta que aparezca el indicador de teclado bloqueado.

Indicador de Bloqueado

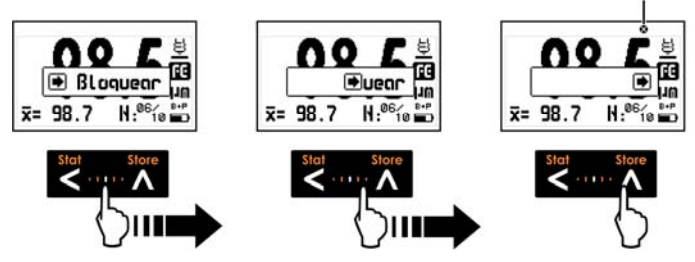

**Figura 1.8: Bloqueo del teclado** 

Para desbloquear el teclado repita el procedimiento de bloqueado pero desplazando el dedo hacia la izquierda.

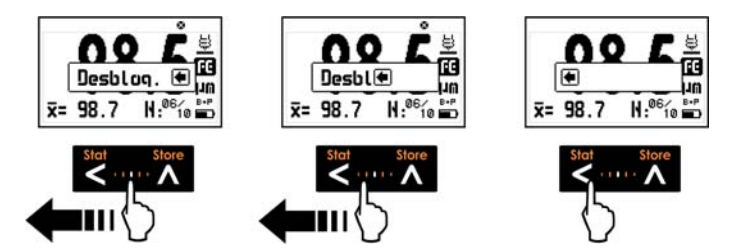

**Figura 1.9: Desbloqueo del teclado** 

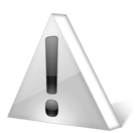

#### Importante

El teclado solo puede ser bloqueado y desbloqueado en las pantallas de medición.

### **2 Midiendo con el QC5**

El QC5 tiene tres modos para mostrar mediciones e información  $complementaria$  en la pantalla. La tecla  $\blacktriangleright$  permite cambiar los modos según se describen continuación.

#### **2.1 Pantalla de medición numérica (mediana)**

Dando un toque corto en la tecla  $\blacksquare$  se puede cambiar la información complementaria en esta pantalla, pasando del modo-1 al modo-2.

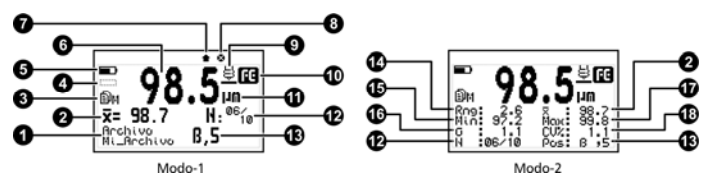

**Figura 2.1: Pantallas de medición numérica mediana** 

- 1. Nombre del archivo abierto a donde se almacenan los datos *(Página 45)*
- 2. Promedio del grupo de espesores medidos
- 3. Estado del Data Logger: X: Apagado M: Manual U: Único C: Continuo
- 4. Signo del valor medido en modo de medición diferencial *(Página 42)*
- 5. Indicador de nivel de pilas
- 6. Valor del espesor medido
- 7. Indicador de valor almacenado
- 8. Indicador de teclado bloqueado *(Página 7)*
- 9. Indicador de sonda midiendo (apoyada en la muestra)
- 10. Indicador de tipo de base (FE NF A) *(Página 14)*
- 11. Unidad de la medición
- 12. Contador de valores para estadísticas del grupo en tiempo real
- 13. Posición del último valor guardado (Columna, Fila)
- 14. Rango del grupo (Máximo Mínimo)
- 15. Valor mínimo de espesor dentro del grupo
- 16. Desviación del estándar del grupo
- 17. Valor máximo de espesor dentro del grupo
- 18. Coeficiente de variación porcentual

### **2.2 Pantalla de medición grafica (Histograma)**

El QC5 le permite ver la representación gráfica de valores medidos en tiempo real en dos modos de pantalla. Dando un toque corto en la tecla se puede cambiar la información complementaria, pasando del modo-1 al modo-2.

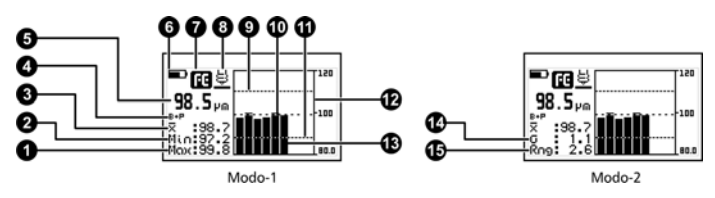

**Figura 2.2: Pantallas de medición grafica** 

#### QC5 Manual del Usuario

- 1. Espesor máximo dentro del grupo
- 2. Espesor mínimo dentro del grupo
- 3. Promedio del grupo
- 4. Modo de calibración activo *(Página 15)*
- 5. Valor del espesor medido
- 6. Indicador del nivel de pilas
- 7. Indicador de tipo de base (FE NF A) *(Página 14)*
- 8. Indicador de sonda midiendo (apoyada en la muestra)
- 9. Indicador de alarma alta *(Página 26)*
- 10. Promedio del grupo representado gráficamente
- 11. Indicador de alarma baja *(Página 26)*
- 12. Eje de referencia de la grafica
- 13. Barras del histograma que representan los valores del grupo
- 14. Desviación estándar del grupo
- 15. Rango del grupo (Máximo Mínimo)

#### **2.3 Pantalla de medición numérica grande**

Muestra la medición con números grandes y con menos información complementaria para una lectura más fácil y rápida.

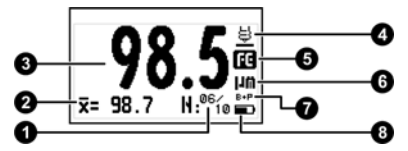

**Figura 2.3: Pantallas de medición de digitos grandes** 

- 1. Contador de valores para estadísticas del grupo en tiempo real *(Página 36)*
- 2. Promedio del grupo
- 3. Valor del espesor medido
- 4. Indicador de sonda midiendo (apoyada en la muestra)
- 5. Indicador de tipo de base (FE NF A) *(Página 14)*
- 6. Unidad de la medición
- 7. Modo de calibración activo *(Página 15)*
- 8. Indicador del nivel de pilas

#### **2.4 El teclado en las pantallas de medición**

Las teclas en los tres modos de medición tienen las siguientes funciones:

### Stat

 : Ver estadísticas parciales en tiempo real basadas en los valores medidos al momento en que se activa esta función.

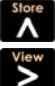

: Guarda manualmente en el Data Logger el valor medido.

 : Cambia las pantallas de medición según se muestra en la siguiente figura:

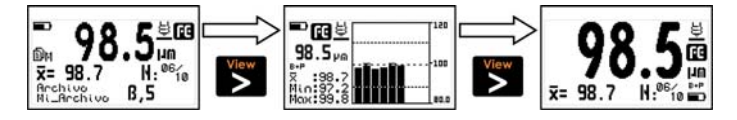

**Figura 2.4: Secuencia de cambios de visualización** 

#### QC5 Manual del Usuario

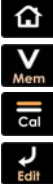

: Sale de la pantalla de medición y entra en el menú principal.

: Activa las opciones de acceso rápido a la memoria.

: Ingresa en el modo de calibración *(Página 15)*

 : Activa el modo de selección / edición. Al tocar esta tecla aparecerán 2 flechas sobre los parámetros de Base y unidad.

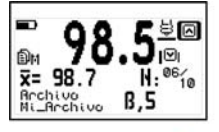

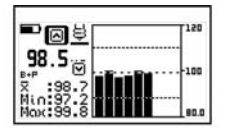

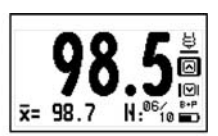

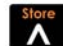

Cambiar tipo de Base

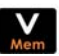

Cambiar unidad

**Figura 2.5: Modo de selección/edición en todos los formatos** 

- Para seleccionar el tipo de base toque  $\Lambda$
- Para seleccionar unidad toque  $\mathbf V$

En todos los casos utilice las teclas  $\blacksquare \blacksquare \blacksquare$  para editar y toque para guardar los cambios.

 : Con toques cortos cambia el modo de información complementaria de la pantalla de medición. Un toque por 2 o más segundos apaga el equipo.

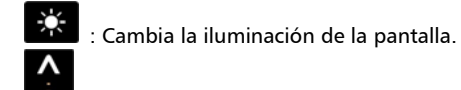

: Ajuste de contraste de la pantalla.

 $\cdots \widetilde{A}$ : Bloqueo y desbloqueo del teclado.

#### **2.5 Selección del tipo de base**

Store

Dependiendo del modelo, el QC5 permite medir sobre bases ferrosas o no-ferrosas, la selección del tipo de base a medir puede realizarse manualmente o bien dejar que sea el equipo quien determine de modo automático el tipo de base.

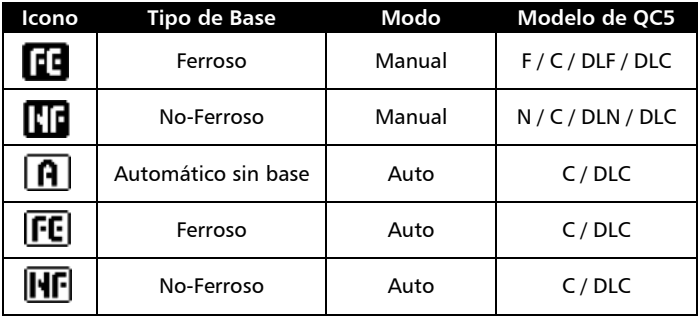

#### **2.6 Calibración**

En esta sección se explican en detalle los métodos de calibración del equipo. El QC5 tiene 9 métodos de calibración que se resumen en la siquiente tabla:

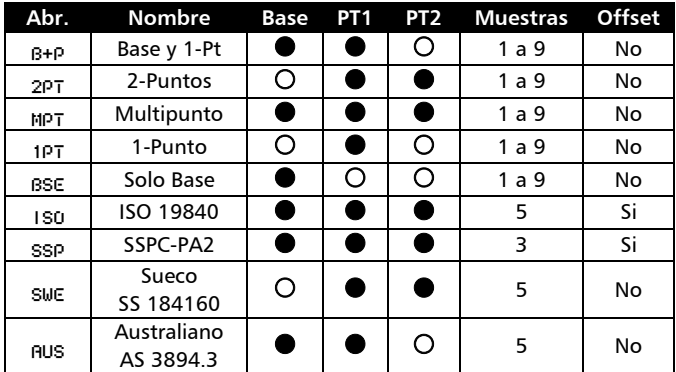

#### *2.6.1 Iniciando la calibración*

Para iniciar el proceso de calibración simplemente toque la tecla co en la pantalla de medición, si el equipo se encuentra en modo de base automática (solo en modelos DLC y C) aparecerá la siguiente pantalla:

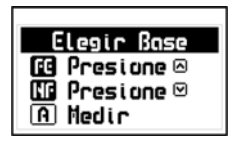

Para calibrar sobre un material ferroso toque la tecla  $\blacksquare$ , para no-ferroso toque la tecla V, si desea que el equipo determine en forma automática el tipo de base simplemente proceda a medir la muestra.

#### **Figura 2.6: Selección de base de calibración en automático**

Una vez definido el tipo de base (F o N), mida la primera muestra para calibrar.

#### *2.6.2 Calibración de Base*

En los modos de calibración que requieren medir la base sin recubrimiento, la primera pantalla que mostrara el equipo será la siguiente:

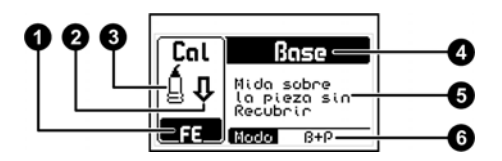

**Figura 2.7: Detalle de la pantalla de calibración** 

- 1. Tipo de Base con indicador de regularidad de superficie
- 2. Acción pedida (bajar o subir sonda o esperar)
- 3. Estado de la sonda
- 4. Muestra pedida (Base, Galga-1 o Galga-2)
- 5. Texto de ayuda de la operación requerida
- 6. Modo de calibración *(Ver tabla sección 2.6)*

Al tomar muestras de base la pantalla ira indicando el número muestras tomadas y si corresponda dará una opción para pasar al próximo paso del procedimiento de calibración.

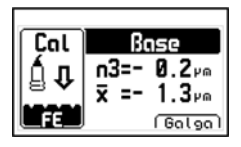

En la línea superior se indican el número de muestras tomadas y el valor de la última medición, mientras que en la línea inferior se indica el promedio de las muestras tomadas.

**Figura 2.8: Pantalla de adquisición de muestras de base** 

La representación grafica del tipo de base indica también el estado de la superficie, cuanto mayor sea la dispersión ocasionada por suciedad, oxido, o cualquier otra irregularidad en la superficie, más profundos serán los picos en la grafica.

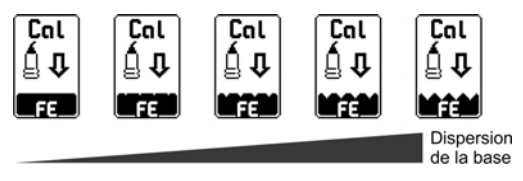

**Figura 2.9: Indicador de estado de base** 

La opción Galga (que se selecciona tocando la tecla  $\geq$ ) permite terminar la calibración de base para pasar a calibrar sobre una o más galgas de valor conocido, esta opción no aparece en el modo "Solo base" que no permite calibrar sobre galgas.

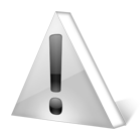

#### Importante

Luego de apoyar la sonda sobre la pieza, la flecha indicadora de acción se convierte en un reloj de arena, cuando esto ocurra deberá mantener la sonda quieta sobre la muestra hasta que aparezca la flecha pidiendo que la levante.

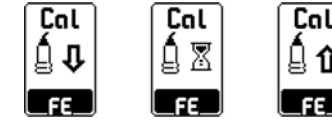

Bajar Sonda Esperar Subir Sonda

#### *2.6.3 Calibración de Galga 1*

Una vez terminado el procedimiento de calibración de base el equipo pedirá muestras sobre una galga de valor conocido, en los métodos de calibración que no requieren base el procedimiento de calibración comienza en este punto.

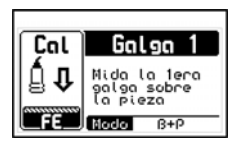

Siguiendo las indicaciones que se muestran en la pantalla mida una galga de valor conocido sobre la base.

#### **Figura 2.10: Inicio de la calibración de galga-1**

Al tomar muestras de la galga la pantalla ira indicando las muestras tomadas y si corresponde mostrara una opción para editar el valor medido.

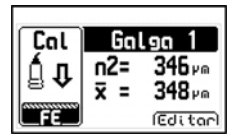

En la línea superior se indican el número de muestras tomadas y el valor de la última medición, mientras que en la línea inferior se indica el promedio de las muestras tomadas.

#### **Figura 2.11: Pantalla de adquisición de muestras de galga**

La opción Editar (que se selecciona tocando la tecla  $\blacktriangleright$ ) permite ajustar el valor promedio medido para llevarlo al valor nominal de la galga, esta opción no aparece en los modos de calibración:

- **ISO**
- **SSPC-PA2**
- **Sueco**
- **Australiano**

En estos métodos el equipo activa la edición del espesor medido solo cuando se ha realizado el número de muestras predefinidas.

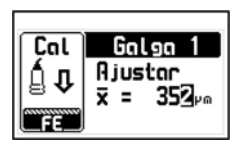

Usando los cursores ajuste el espesor hasta llevarlo al espesor nominal de la galga, luego toque la tecla  $\Box$  para confirmar.

#### **Figura 2.12: Pantalla de ajuste del espesor de la galga**

Dando toques cortos a la tecla  $\bigotimes$  se cargan secuencialmente los valores preestablecidos en la opción Galgas Cal-Q *(ver página 39)*, de este modo se pueden cargar los valores de las galgas más usadas sin tener que editar el espesor cada vez que se calibre el equipo.

#### *2.6.4 Calibración de Galga 2*

Los siguientes modos de calibración requieren medir y ajustar en una segunda galga de valor conocido:

- **2 Puntos**
- **Multipunto**
- **ISO**
- **SSPC-PA2**
- **Sueco**

Para la calibración de la segunda galga debe repetir el procedimiento descripto desde en "2.6.3 Calibración de Galga 1" *(página 18)*.

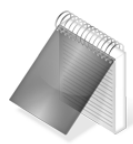

#### Notas

El orden de ingreso de las galgas es indistinto (la galga-1 puede ser mayor que la galga-2 o viceversa)

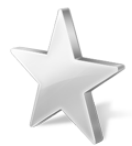

#### Consejos

La mayor precisión con estos modos de calibración se obtiene usando una galga con un espesor por debajo del rango que desea medir, y otra galga con un espesor por encima de dicho rango.

Para obtener mejores resultados no utilice galgas de valores muy cercanos entre sí, busque galgas cuyos valores tengan al menos 100μm de diferencia.

#### *2.6.5 Memorias de Calibración*

El QC5 posee 3 memorias que permiten almacenar las calibraciones. Para acceder a las memorias de calibración toque la tecla ca en la primera pantalla de calibración.

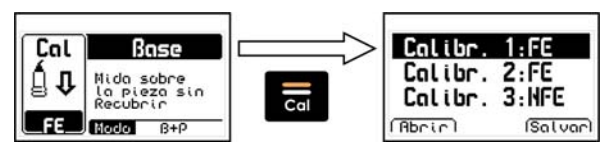

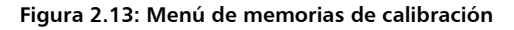

Usando las teclas  $\overline{\wedge}$ .  $\overline{\vee}$  seleccione una de las memorias, toque la tecla (opción Abrir) para cargar la calibración o bien toque la tecla (opción Salvar) para almacenar la calibración actual. Para salir del menú de memorias de calibración toque la tecla  $\left| \hat{\mathbf{u}} \right|$ .

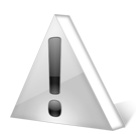

#### Importante

Tenga en cuenta que para obtener la máxima precisión con su QC5, debe calibrar sobre la pieza que va a medir o sobre una muestra en las mismas condiciones. El mal uso de las memorias de calibración puede llevar a mediciones con un mayor grado de error al tomar calibraciones guardadas que fueron hechas sobre muestras que no son representativas de la pieza que se va a medir.

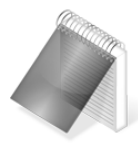

#### Notas

Las memorias de calibración se guardan en un solo tipo de base (Ferrosa o No Ferrosa) que se aclara en el listado de memorias con su respectiva abreviatura (FE o NFE).

Al abrir una memoria de calibración el equipo debe estar en el mismo tipo de base que la memoria.

Si el equipo se encuentra en tipo de base automático, la memoria de calibración tomara como base la que haya sido seleccionada al inicio del procedimiento *(página 15).*

#### *2.6.6 Uso de Offset*

El QC5 permite sumar o restar un valor de corrección (offset) para ajustar el efecto de la rugosidad de la superficie en la medición. El valor de corrección depende del perfil de la superficie que se describe en la norma ISO 19840 de la siguiente manera:

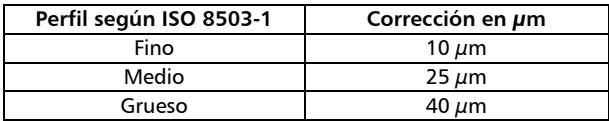

Los modos de calibración que aplican esta corrección son los métodos ISO y SSPC-PA2. Para más información acerca del ajuste del offset ver la página 38.

### **3 Sistema de menús y edición**

#### **3.1 Reglas para el manejo de los menús**

Las reglas de navegación que se explican en este capítulo son aplicables a todos los menús del equipo.

Para recorrer los menús del QC5 utilice las teclas  $\blacksquare$ .  $\blacksquare$ , al llegar a un extremo del menú y pasar al próximo ítem se vuelve circular como se muestra a continuación:

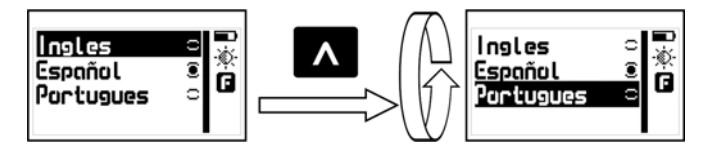

**Figura 3.1: Ejemplo del funcionamiento circular de un menú** 

Para seleccionar una opción de menú toque  $\blacktriangleright$  y para salir y volver al menú anterior toque Para ir a la pantalla de medición toque  $\|\Omega\|$  desde el menú principal o

toque **desde cualquier otro menú en el equipo.** 

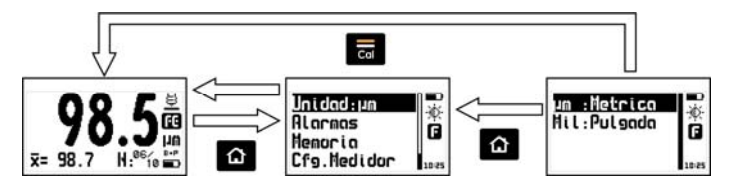

**Figura 3.2: Formas para ir a la pantalla de medición** 

#### *3.1.1 Editor de texto*

El editor de texto permite ingresar o modificar letras, números o símbolos y tiene el siguiente aspecto:

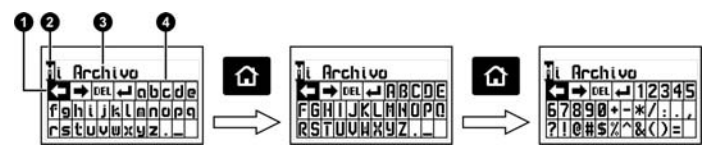

#### **Figura 3.3: Editor de cadenas alfanuméricas**

- 1. Tecla seleccionada
- 2. Cursor
- 3. Texto a editar
- 4. Teclado virtual

Utilice los cursores para desplazarse por el teclado hasta ubicar la tecla que desea y toque **para ingresar o ejecutar la acción.** 

Toque **14** para cambiar el modo del teclado virtual a mayúsculas y números/símbolos como se observa en la figura 3.3.

Hay 4 teclas especiales visibles en todos los modos del teclado:

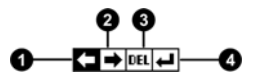

#### **Figura 3.4: Teclas especiales del teclado virtual**

- 1. Mover el cursor a la izquierda
- 2. Mover el cursor a la derecha

#### QC5 Manual del Usuario

- 3. Borrar el carácter sobre el cual está el cursor
- 4. Aceptar y salir

Presionando la tecla  $\bigcirc$  se abre un teclado de acceso directo a las acciones más comunes del teclado virtual. Cada tecla virtual se corresponde a una de las 6 teclas del equipo como se muestra a continuación:

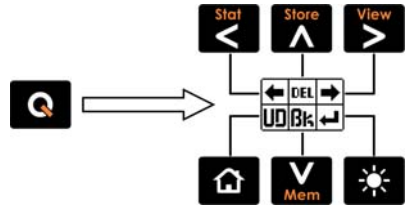

**Figura 3.5: Teclado de acceso rápido del editor de cadenas** 

- : Mueve el cursor a la izquierda
	- : Borra el carácter sobre el cual está el cursor
	- : Mueve el cursor a la derecha
- - : Deshacer
	- : Borra el carácter a la izquierda del cursor
	- : Aceptar y salir

Para cerrar el teclado de acceso directo y seguir con el teclado virtual presione **Q** 

### **3.2 Menú principal**

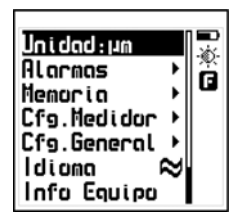

El menú principal es la primera lista de opciones que muestra el equipo al salir de la pantalla de medición y contiene las funciones más importantes del equipo.

Para acceder a este menú toque **tal** en la pantalla de medición.

**Figura 3.6: Menú principal** 

*Nota: Las opciones "Memoria", "Cfg. General" y "Cfg. Medidor" por su extensión se desarrollan en detalle en los capítulos 4, 3.3 y 3.4 de este manual respectivamente.* 

#### *3.2.1 Cambio de unidad de espesor* Unidad

Toque **en** la opción **Unidad** del menú principal para ver la lista de unidades disponibles.

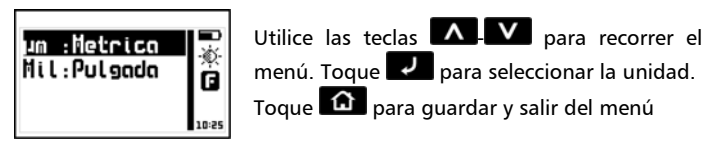

**Figura 3.7: Menú de unidades** 

#### *3.2.2 Ajuste de alarmas* Alarmas

El QC5 posee condiciones de alarma alta y baja que alertan al operador si la medición supera el valor establecido para la alarma alta o bien si es menor al valor establecido para la alarma baja.

Toque en **Alarmas** para abrir el menú de alarmas.

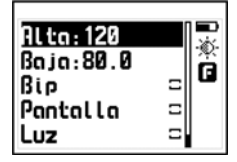

Presionando en **Alta** o **Baja** accederá al editor de números que le permite establecer los valores de las alarmas usando los cursores. Presionando **confirma el nuevo valor** y regresa al menú anterior.

**Figura 3.8: Menú de alarmas** 

Los tipos de alarmas disponibles son:

**Bip** : Alarma intermitente de tipo sonoro.

**Pantalla** : Alarma visual que hace que la medida en pantalla se vea con números punteados en lugar de números normales

**Luz** : Alarma visual que enciende en forma intermitente la luz de la pantalla.

#### *3.2.3 Selección de Idioma* Idioma

Toque en **Idioma (**que también se identifica con una bandera) para ver las opciones de lenguaje disponibles.

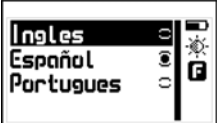

Utilice los cursores para recorrer las opciones de idioma y toque  $\overline{v}$  para seleccionar.

Toque **na para guardar y salir del menú.** 

#### **Figura 3.9: Menú de selección de Idioma**
# *3.2.4 Información del equipo* Info Equipo

Seleccione **Info Equipo** para visualizar los datos del propietario y las versiones de hardware y software.

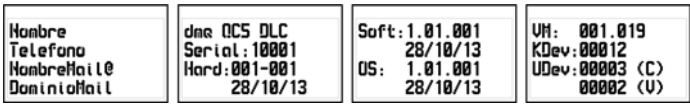

# **Figura 3.10: Pantallas de información del equipo**

Para pasar entre las pantallas de información toque  $\leq$  .  $\geq$  .

Para volver al menú principal toque

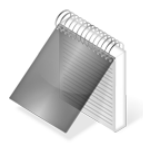

# Nota

La información requerida para la adquisición de licencias se encuentra dentro de esta opción.

# **3.3 Configuración general** Cfg.General

Toque **en la opción Cfg.General** para ver el menú de opciones para la configuración general del equipo

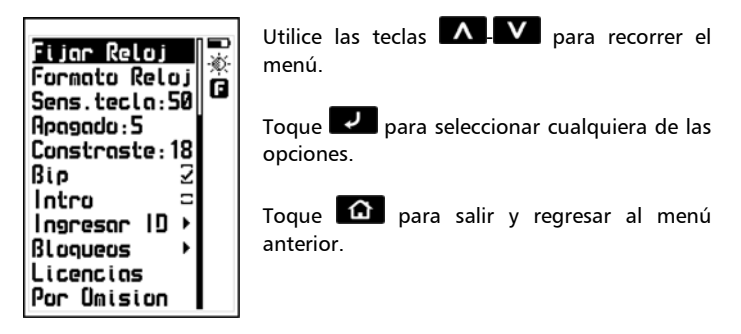

**Figura 3.10: Menú de configuración general** 

*3.3.1 Ajuste de hora y fecha del reloj* Fijar Reloj Seleccionando la opción **Fijar Reloj** se abre el editor de hora.

Utilice los cursores para cambiar la hora y toque  $\Box$  para confirmar el cambio y entrar al editor de fecha. Luego de editar la fecha toque

para confirmar el cambio y salir.

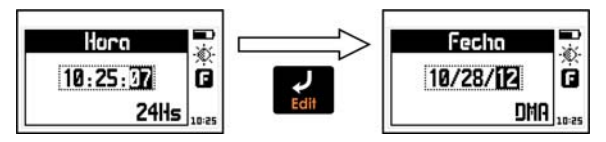

**Figura 3.11: Edición de fecha y hora del reloj** 

# *3.3.2 Formato de fecha y hora* Formato reloj

Seleccionando la opción **Formato Reloj** se abre el menú de selección de formato de hora (12Hs – 24Hs) y de fecha (D/M/A – M/D/A).

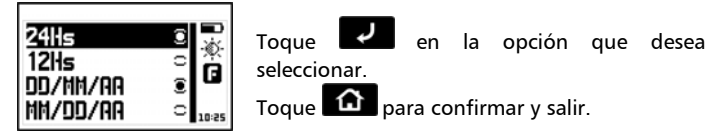

**Figura 3.12: Menú de selección de formato de fecha y hora** 

*3.3.3 Ajuste de sensibilidad del teclado* Sens.Tecla Esta opción determina la sensibilidad del teclado al tacto que es proporcional al número elegido, es decir que a mayor valor más sensibilidad

Toque **en** la opción **Sens.Tecla** y utilice las teclas **A V** para modificar la sensibilidad del teclado. Toque  $\Box$  para aceptar y el equipo ya estará funcionando con el nuevo nivel de sensibilidad.

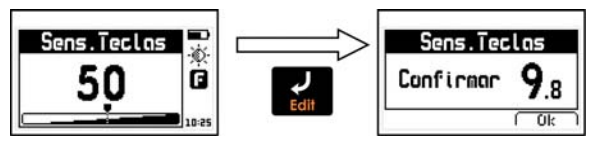

**Figura 3.13: Ajuste y confirmación de la sensibilidad del teclado** 

Para confirmar el cambio toque  $\geq$ , si toca otra tecla o el contador llega a 0.0 el teclado vuelve a la sensibilidad original.

Por omisión (de fabrica) la sensibilidad del teclado está ajustada en 50. Para condiciones especiales es aconsejable modificar la sensibilidad.

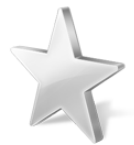

# **Consejos**

Si va a usar el equipo con guantes de seguridad es recomendable subir la sensibilidad del teclado.

Si desea endurecer las teclas para que requieran mas presión baje la sensibilidad.

Si va a utilizar el equipo en condiciones donde el frente del equipo pueda estar en contacto con agua o vapor es aconsejable bajar la sensibilidad.

# *3.3.4 Ajuste de tiempo de auto-apagado* Apagado

El equipo se apaga automáticamente si no se presiona alguna tecla o no se toma una medición en un tiempo establecido.

Toque en **Apagado** para modificar el tiempo de auto apagado

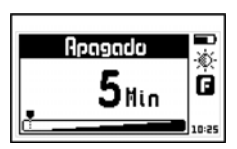

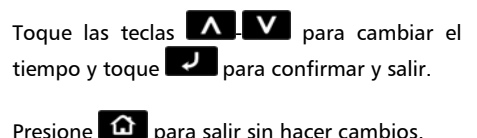

# **Figura 3.14: Ajuste del tiempo de auto apagado**

# *3.3.5 Ajuste de contraste de pantalla* Contraste

El contraste regula la claridad u oscuridad de la pantalla a donde el valor mínimo es 1 (más claro) y 32 es el máximo (más oscuro).

Controste

Toque **Para Contraste** y utilice las teclas **A V** para modificar el contraste de la pantalla. Toque  $\Box$  para aceptar, para salir sin hacer cambios presione  $\mathbf{G}$ .

Contraste

**Figura 3.15: Ajuste del contraste de la pantalla** 

temperatura. Para compensar este fenómeno ajuste el contraste a fin de lograr una optima visualización

Ò.

Ġ

# *3.3.6 Activación del bip* Bip

El Bip son los sonidos del equipo que suenan cuando se toca una tecla o se activa una alarma. Toque para activar o desactivar el **bip**.

# *3.3.7 Pantalla de introducción* Intro

Intro es la pantalla inicial del equipo que muestra datos del propietario. Toque para activar o desactivar la pantalla **Intro**.

# *3.3.8 Datos del propietario* Ingresar ID

Esta opción permite ingresar los datos del propietario del equipo (los mismos que se muestran en la pantalla de introducción)

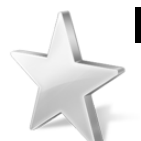

Controste

# Consejos

宓

rà.

# El contraste en las pantallas de LCD puede fluctuar con

A

Toque **et al en Ingresar ID** e ingrese la clave (por omisión es 12345) y toque **para ingresar al menú.** 

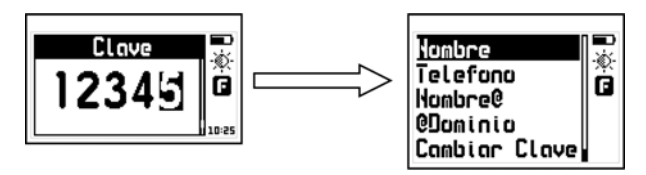

**Figura 3.16: Ingreso de clave de usuario y menú de ingreso de ID** 

Los datos del usuario que se pueden ingresar o modificar son los siguientes:

**Nombre** : Nombre del propietario

**Telefono** : Número de teléfono

**Nombre@** : Nombre de mail del propietario (texto previo a la @)

**@Dominio** : Dominio del mail del propietario (texto después de la @)

**Cambiar Clave** : Permite ingresar o cambiar la clave de propietario, la misma que le permite ingresar a este menú.

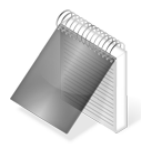

#### Notas

Para ingresar o modificar texto ver página 24.

Al mostrar los datos de propietario del equipo, la dirección de mail se muestra en la pantalla como "Nombre@Dominio"

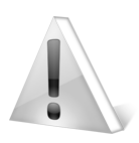

### Importante

La clave de fábrica del equipo es 12345. Por seguridad se recomienda cambiar esta clave al momento de cargar sus datos.

### *3.3.9 Bloqueo de funciones* Bloqueos

En el QC5 ciertas funciones pueden bloquearse para evitar cambios accidentales en las configuraciones. Usando las opciones de bloqueo un supervisor puede configurar el equipo según los requerimientos de trabajo y delegar la tarea de medición a un operador con la certeza que el equipo mantendrá la configuración. A través de esta opción puede bloquear funciones que no desee que sean modificadas.

Seleccione **Bloqueos** e ingrese la clave de propietario. Toque **para** para entrar al menú

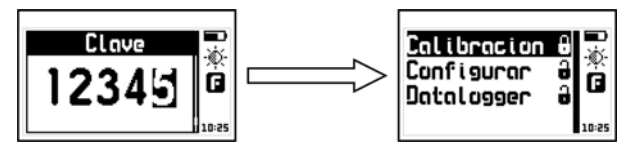

#### **Figura 3.17: Ingreso de clave y menú de bloqueo de funciones**

Cada opción está seguida de un candado que indica si la función está bloqueada (candado cerrado) o habilitada (candado abierto) Toque para cambiar el estado de cada opción.

**Calibración** : Bloquea o habilita la función de calibración en medición.

#### QC5 Manual del Usuario

**Configurar** : Bloquea o habilita las configuraciones del medidor (modos de calibración, tipo de base, etc.)

**Datalogger** : Bloquea o habilita las configuraciones del Data Logger.

#### *3.3.10 Activación de licencias* Licencias

La Serie QC5 permite pasar a modelos superiores usando licencias que se habilitan por software. Estas licencias se pueden adquirir ingresando en www.demeq.com

Los datos requeridos para la adquisición de una licencia son:

- Modelo y versión del equipo
- Numero de serie
- Licencia que desea adquirir

Toque en la opción de **Licencias** para visualizar las licencias de su equipo.

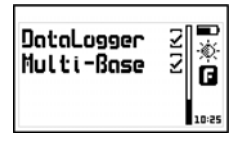

Toque **P** para ingresar la clave de la licencia o toque  $\Omega$  para volver al menú anterior.

### **Figura 3.18: Pantalla de reporte de licencias**

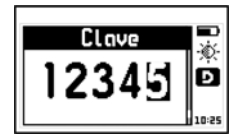

Utilice los cursores para ingresar la clave de su nueva licencia y toque  $\mathbb{Z}$  para confirmar.

**Figura 3.19: Ingreso de claves para habilitar licencias** 

Una vez ingresada la clave el equipo responderá con uno de los siguientes mensajes:

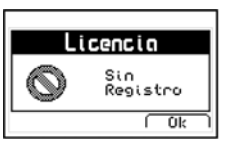

Mensaje de clave de registro incorrecta

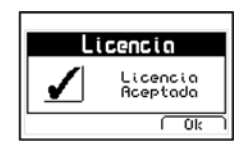

Mensaje de clave de registro correcta

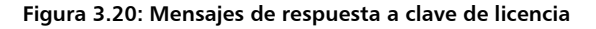

Si la clave ingresada fue correcta el equipo muestra nuevamente la lista con la nueva licencia activada (Tildada).

*3.3.11 Restablecer configuración de fabrica* Por Omision Seleccionando la opción **Por Omisión** se cargan los valores de configuración de fábrica.

Toque  $\blacksquare$  y aparecerá el siguiente mensaje de confirmación:

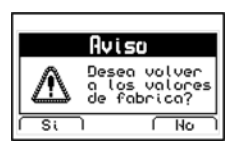

Toque  $\leq$  para confirmar el cambio y volver al menú.

Toque  $\sum$  para salir sin cambios

#### **Figura 3.21: Mensaje de confirmación de valores por omisión**

# **3.4 Configuraciones de medición** Cfg.Medidor

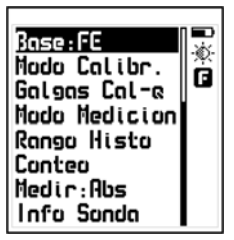

Seleccione **Cfg.Medidor** en el menú principal del equipo para desplegar la lista de opciones de configuración de medición.

Es importante el correcto ajuste de estas opciones para obtener mediciones confiables.

**Figura 3.22: Menú de configuración de medición** 

# *3.4.1 Selección del tipo de base* Base:

Toque en **Base** para seleccionar el tipo de base (o sustrato) sobre el cual desea medir.

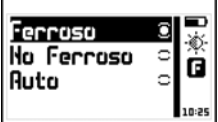

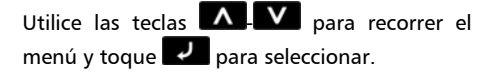

Para salir del menú toque

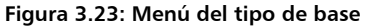

El tipo de base seleccionada será representada en la pantalla de medición con el icono correspondiente (*página 14*) y en el grupo de iconos ubicados a la derecha de los menús (el tercer icono indica la base en la que se encuentra el equipo).

# *3.4.2 Modos de calibración* Modo Calibr.

Toque **en Modo Calibr**. para seleccionar el modo de calibración, para conocer en detalle cada uno de los métodos de calibración ver la sección 2.6 en la Página 15*.*

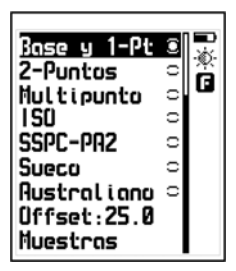

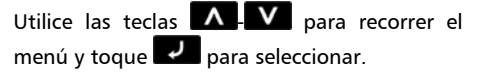

Para salir del menú toque

**Figura 3.24: Menú de materiales** 

# *3.4.3 Ajuste de Offset* **Community Community Community Community Community Community Community Community Community Community Community Community Community Community Community Community Comm**

Toque en esta opción para editar el valor de corrección por rugosidad que se suma o resta al espesor medido en los métodos de calibración ISO y Australiano.

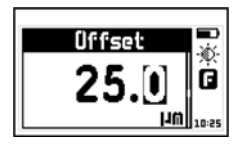

Use los cursores para cambiar el valor y toque para confirmar y salir.

Presione  $\bigcirc$  para salir sin hacer cambios.

# **Figura 3.25: Ajuste de offset**

Con toques cortos de la tecla **contra cambia el signo del número. Para** más información sobre la corrección por rugosidad ver la página 22.

# *3.4.4 Ajuste del numero de muestras* Muestras

Toque en la opción **Muestras** para fijar el número de muestras que el equipo tomara al calibrar. Los modos estándar de calibración (ISO, SSPC-PA2, Sueco y Australiano) fijan su valor por norma al seleccionarlos y pueden editarse luego, los otros modos de calibración no lo modifican.

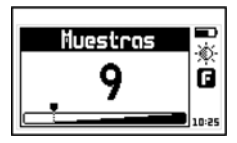

Toque las teclas  $\Lambda$   $\mathbf{V}$  para cambiar el número de muestras y toque  $\overrightarrow{P}$  para confirmar y salir. Presione  $\Omega$  para salir sin hacer cambios.

**Figura 3.26: Ajuste de Muestras** 

# *3.4.5 Ajuste rápido de galgas* Galgas Cal-š

Toque en la opción **Galgas Cal-Q** para ingresar al menú de edición de los valores de carga rápida en calibración. Los valores definidos en este menú podrán ser cargados secuencialmente con toques cortos de la tecla  $\blacksquare$  al momento de editar los espesores de las galgas de referencia, agilizando el ingreso del valor de las galgas de calibración que usa regularmente.

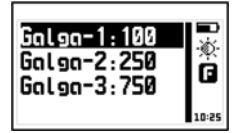

Utilice los cursores para elegir el ítem y toque para editar el valor.

Toque  $\bigcirc$  para guardar y salir del menú.

# **Figura 3.27: Menú de selección de galga rápida en calibración**

# *3.4.6 Modo de medición de espesores* Modo Medicion

Toque **en la opción Modo Medición** para ingresar al menú de configuración de adquisición y visualización de medición.

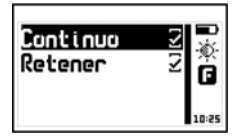

Utilice los cursores para recorrer las opciones y toque  $\mathcal{L}$  cambiar los ajustes.

Toque  $\bigoplus$  para quardar y salir del menú.

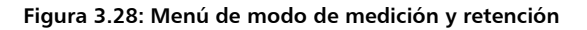

El equipo tiene 2 modos de medición que se seleccionan con la opción **Continuo**, si esta opción esta tildada el equipo toma mediciones continuas siempre que la sonda este apoyada, en este modo puede desplazar la sonda para obtener mediciones sin necesidad de levantarla, quitando la tilde el equipo toma mediciones puntuales cada vez que se apoya la sonda, en este modo para cada medición debe levantar y apoyar la sonda.

Al tildar **Retener** el equipo mantiene el ultimo valor medido al levantar la sonda, quitando la tilde el equipo muestra "--.--" al levantar la sonda para indicar que no está midiendo.

Toque para activar o desactivar la función **Retener**.

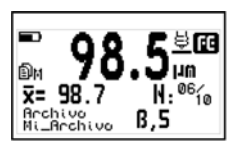

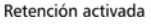

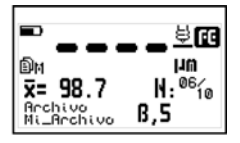

Retención desactivada

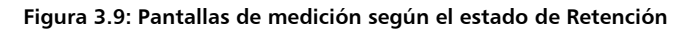

#### *3.4.7 Ajuste del rango del histograma* Rango Histo

Desde aquí puede establecer los valores alto y bajo (rango de espesor) que serán representados en el eje vertical de la pantalla de medición gráfica o histograma.

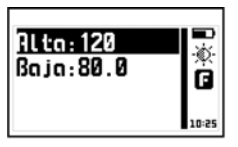

Menu de ajuste de rango

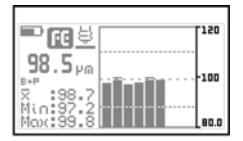

Representacion del rango en modo grafico

#### **Figura 3.9: Rango de histograma en la representación gráfica**

#### *3.4.8 Configuración de conteo* Conteo

El QC5 permite medir espesores por conteo de capas para interpretar mediciones en procesos donde se aplican capas de espesor conocido. Para obtener resultados correctos de esta función, debe definir el espesor de la capa y en la pantalla de medición, junto con el espesor, aparecerá el conteo de capas según la medición obtenida.

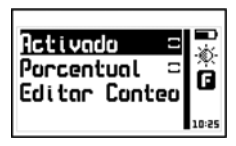

Utilice los cursores para recorrer las opciones y toque  $\overline{c}$  cambiar los ajustes.

Toque  $\bigcirc$  para guardar y salir del menú.

#### **Figura 3.9: Menú de configuración de conteo**

Tildando la opción **Activado** se enciende el modo de Conteo. El valor de conteo que se muestra en la pantalla de medición puede ser absoluto o porcentual, esto se define tildando la opción **Porcentual**.

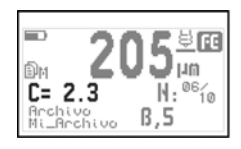

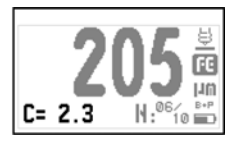

**Figura 3.9: Valor de conteo en medición** 

El valor de conteo no se muestra en el modo de medición grafica.

Para ajustar el valor por capa de conteo seleccione la opción **Editar Conteo** y toque

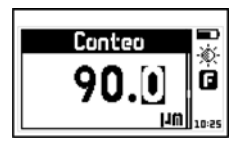

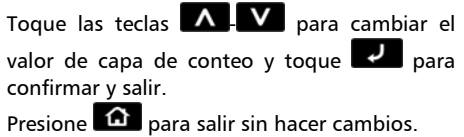

# **Figura 3.9: Ajuste del valor de conteo**

# *3.4.9 Formato de medición (Abs / Dif)* Medir

Toque **et al medir** para abrir el menú de opciones de formato de medición.

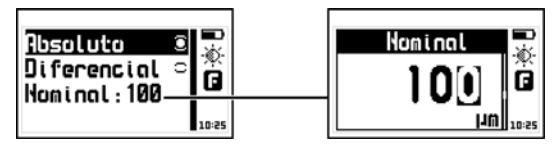

**Figura 3.27: Menú de formato de medición y ajuste de nominal** 

Los formatos en que se representan las mediciones son:

**Absoluto** : el equipo muestra el valor real medido

**Diferencial** : muestra un valor que es el resultado obtenido de calcular:

# **Diferencial = Medición – Nominal**

Donde el valor Nominal es el valor de referencia de la pieza.

Toque **et al.** en **Nominal** para establecer este valor, toque guardar o  $\left| \mathbf{G} \right|$  para salir sin cambios.

# **4 Utilizando el Data Logger** (solo modelos DL)

# **4.1 Organización de los datos**

Para sacar el máximo provecho del data logger del QC5 es fundamental comprender el modo en que los datos se organizan a fin de adaptarlo a sus necesidades.

En el QC5 los datos se almacenan en 8 archivos independientes con nombre alfanumérico cada uno de los cuales almacena una grilla de 2 dimensiones. Cada grilla contiene en cada una de sus columnas (que se identifican con letras consecutivas A, B, ....AA, AB...) un lote de datos, cada uno de estos lotes contienen N mediciones y cada uno de estas mediciones se identifican con un numero en las filas.

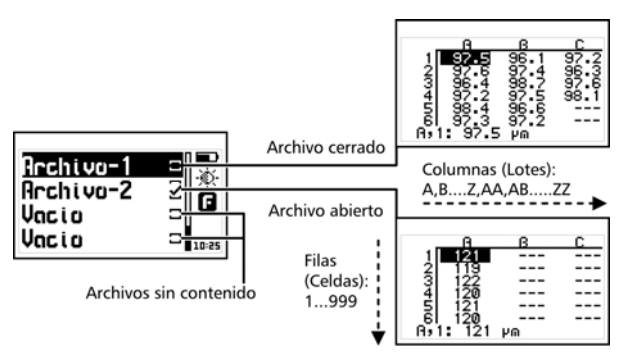

**Figura 4.1: Organización de datos** 

Con la estructura de grilla descripta la posición del dato que se va a almacenar se representa siempre como "Lote, Celda", por ejemplo F,7 (columna –lote– F, fila –Celda– 7).

# **4.2 Menú de memoria** Memoria

#### Canector Ó. Para Todos Ġ Archivos Configurar Libre: 32474

Seleccione **Memoria** desde el menú principal para desplegar el menú de opciones del Data Logger. Este capítulo explica cómo crear, organizar y visualizar archivos.

# **Figura 4.2: Opciones del menú de memoria**

# **4.3 Crear un archivo**

Toque **et all en Archivos** y use los cursores para recorrer la lista de archivos del equipo.

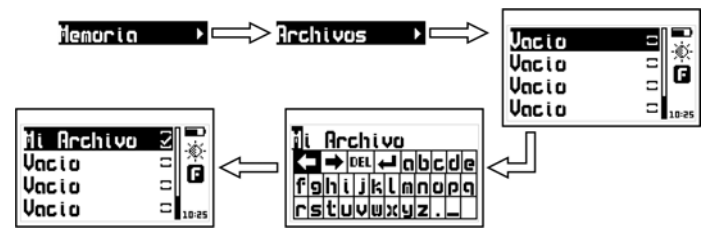

**Figura 4.3: Creando un archivo** 

Seleccione un archivo indicado como **Vacio** (archivo disponible) y toque **para ingresar el nombre del nuevo archivo**.

Una vez ingresado el nombre lo encontrará en la lista de archivos junto a una tilde. Esto indica que un nuevo archivo ha sido creado y está listo para guardar datos.

Recuerde que solo puede haber un archivo abierto en el data logger, por este motivo al crear un archivo nuevo el equipo debe cerrar el anterior.

Un archivo cerrado no puede ser reabierto y por lo tanto no se le podrán agregar más datos. Los datos en un archivo cerrado solamente pueden ser visualizados.

Por esta razón cuando se crea un nuevo archivo y ya existe uno abierto el equipo pide que confirme el cierre del último archivo abierto

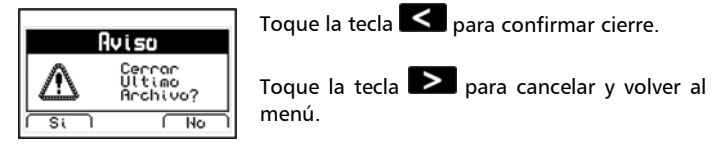

**Figura 4.4: Confirmación de cierre del último archivo** 

#### **4.4 Acciones sobre archivos individuales**

Toque v sobre cualquier archivo que no se encuentre vacío y se abrirá el menú de acciones que pueden realizarse sobre un archivo con datos.

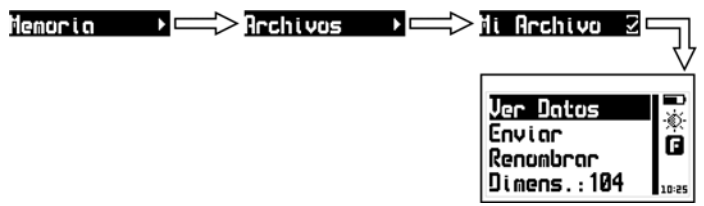

**Figura 4.5: Menú de acciones sobre un archivo** 

# *4.4.1 Visualizar datos del archivo* Ver Datos

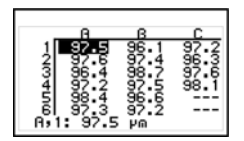

Toque en **Ver Datos** para visualizar los datos contenidos en el archivo en forma de grilla.

Toque **national** para salir del archivo.

### **Figura 4.6: Visualización de archivo en forma de grilla**

Para desplazarse dentro de la grilla utilice los cursores y toque para ir a última columna con datos.

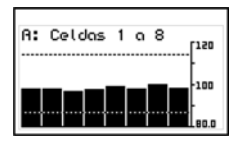

Tocando **de** sobre un valor se abrirá un histograma de la columna formada por dicho valor.

Toque  $\bigcirc$  para salir del histograma y volver a la grilla de datos.

# **Figura 4.7: Histograma de una columna de datos**

Las alarmas de dureza máxima y minina se muestran en el histograma como líneas punteadas horizontales

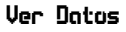

# *4.4.2 La tecla Q en la grilla*

Toque **Q** para abrir el menú de acceso rápido que le permite ir directamente a una posición de la grilla. Seleccione las opciones **Fila**, **Column**, **Celda** usando las teclas  $\leq$  -  $\wedge$  -  $\geq$  respetivamente.

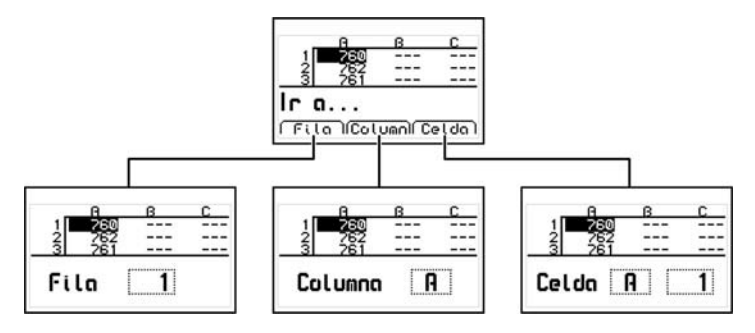

**Figura 4.8: Menú de acceso rápido en la pantalla de grilla** 

**Fila** : Con esta opción puede ingresar -usando los cursores- el número de una fila y al tocar **de la grilla de datos se posicionara** directamente en esa fila.

**Columna** : Con esta opción puede ingresar -usando los cursores- la(s) letra(s) de una columna y al tocar  $\blacktriangleright$  la grilla de datos se posicionara directamente en esa columna.

**Celda** : Esta opción combina las dos anteriores (fila y columna) para ir a una celda específica ingresando fila y columna destino.

# *4.4.3 La tecla Q en el histograma*

Toque <sup>e</sup> en el histograma para abrir el menú de acceso rápido que le permite obtener información estadística sobre el lote de datos que esta visualizando.

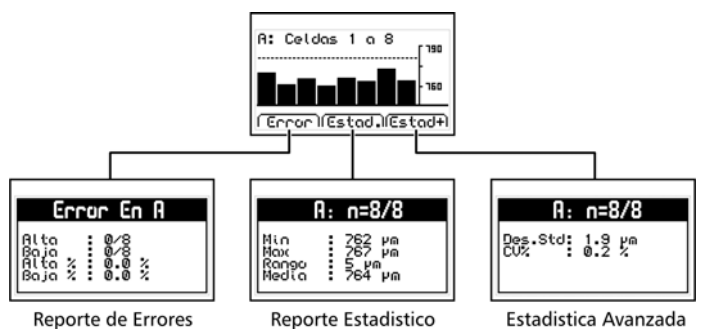

#### **Figura 4.9: Menú de acceso rápido en histograma**

**Reporte de Errores** : Muestra el numero de errores del lote que esta visualizando usando como referencia las alarmas alta y bajas del equipo

**Reporte de Estadísticas** : Muestra los cálculos estadísticos del lote que esta visualizando

**Estadística Avanzada** : Muestra la desviación del estándar y el coeficiente de variación de los datos que esta visualizando

# *4.4.4 Transmitir datos del archivo* Enviar

Toque en **Enviar** para transmitir los datos del archivo a una PC con HyperTerminal o impresora a través de una conexión RS232 (cable opcional). Esta opción no funciona en modo USB.

### *4.4.5 Renombrar el archivo* Renombrar

Toque en **Renombrar** para abrir el editor de texto que le permite cambiar el nombre del archivo.

# *4.4.6 Ver dimensión del archivo* Dimens.

Toque en **Dimens** para ver la cantidad de valores almacenados en el archivo y el lugar que ocupan en relación a la memoria total del equipo. También muestra la fecha y hora en que el archivo fue creado.

# **4.5 Acciones sobre Todos los archivos** Para Todos

Toque **en Para Todos** para abrir el menú de acciones que afectan a todos los archivos del equipo.

#### **Figura 4.10: Menú de acciones para todos los archivos**

#### *4.5.1 Enviar todos los archivos* Enviar Todo

Toque en **Enviar Todo** para transmitir todos los archivos a una PC con HyperTerminal o impresora a través de una conexión RS232 (cable opcional). Esta opción no funciona en modo USB.

#### *4.5.2 Borrar todos los archivos* Borrar Todo

La opción **Borrar Todo** elimina todos los archivos del equipo en forma permanente y permite recuperar el 100% de la memoria.

Antes de borrar la memoria el equipo le pedirá que confirme (o cancele) la acción.

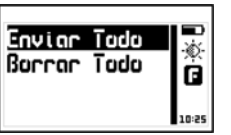

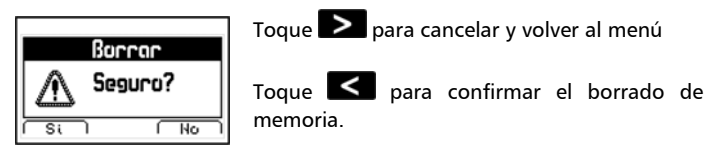

**Figura 4.11: Confirmación de borrado de todos los archivos** 

Si la acción de borrar la memoria fue confirmada aparecerá la siguiente pantalla:

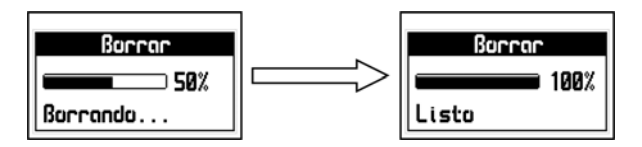

**Figura 4.12: Progreso del borrado de archivos** 

Una vez borrada la memoria todos los archivos del equipo aparecerán con nombre **Vacio** y en la pantalla de medición el data logger aparecerá **Sin Archivo.** 

# **4.6 Acceso directo a la memoria (Tecla mem)**

Toque **V** en la pantalla de medición para abrir el menú de acceso rápido a la memoria.

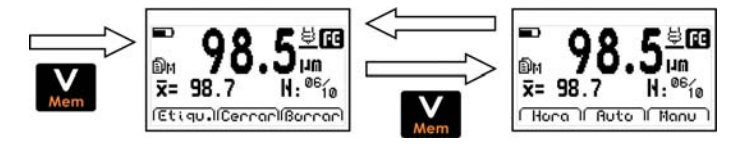

**Figura 4.13: Opciones de acceso rápido a la memoria** 

Este menú de acceso rápido consta de 6 opciones que se agrupan en dos pantallas que aparecen alternadamente tocando volcomo se ve en la figura 4.13.

Primera pantalla de opciones de acceso rápido de memoria:

**Etiqu.** : Permite etiquetar un lote con un número del 0 al 65535 para ser identificado en la grilla de datos generada con DataCenter. Las etiquetas no se ven en grillas generadas en el equipo.

**Cerrar** : Cierra el lote actual y abre uno nuevo.

**Borrar** : Borra la última medición almacenada.

Segunda pantalla de opciones de acceso rápido de memoria:

**Hora** : Inserta en la grilla la hora actual (solo visible en DataCenter)

**Auto** : Activa el modo de captura automático.

**Manu** : Activa el modo de captura manual.

#### **4.7 Conexión a PC con DataCenter** Conectar

Toque en **Conectar** para entrar en el modo de espera de conexión con PC.

Toque  $\geq$  para salir y cancelar la conexión.

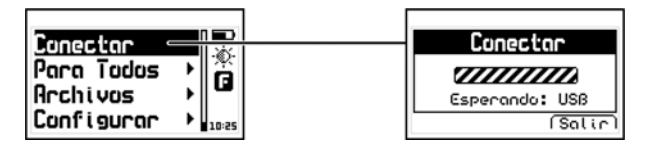

**Figura 4.14: Conexión a PC** 

#### QC5 Manual del Usuario

Con el equipo esperando establecer la comunicación, conecte el cable (USB o RS232 según la configuración del equipo y del software de PC) y presione la tecla <Conectar> en DataCenter.

Una vez establecida la conexión con DataCenter le aparecerá la lista de archivos del equipo, para abrir su contenido simplemente haga doble clic sobre el mismo.

Para más información acerca del software de adquisición de datos dmq DataCenter refiérase al manual de la aplicación (P/N QDD 001) que puede encontrar en el CD que acompaña a su QC5 o bájelo gratuitamente de http://es.demeq.com/Descargas.html

# **4.8 Configuración del Data Logger** Configurar

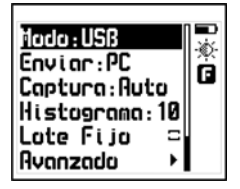

Toque **de** en **Configurar** del menú de memoria para abrir el menú de opciones de configuración del Data Logger.

**Figura 4.15: Opciones de configuración del Data Logger** 

# *4.8.1 Configuración de comunicación*

Las dos primeras opciones del menú de configuración de memoria son **Modo** y **Enviar** que permiten seleccionar la forma en que el equipo se comunicará con una PC o una impresora.

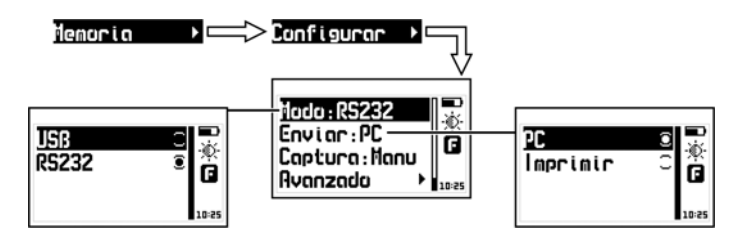

# **Figura 4.16: Opciones de configuración de transmisión**

Toque **en Modo** para seleccionar el tipo de conexión que utilizará el equipo para comunicarse con una PC o impresora.

**USB** : Seleccione USB para conectarse a una PC utilizando un cable USB (incluido). Requiere tener DataCenter instalado en su PC.

**RS232** : Seleccione RS232 para conectarse a una impresora serial o a una PC utilizando un cable RS232 (opcional)

Toque **en Enviar** para seleccionar si enviará los archivos a una PC o a una impresora en modo RS232.

**PC** : En las opciones **Enviar** el equipo transmite los datos en el formato optimo para HyperTerminal de Windows. (38400-8-N-1)

**Impresora** : En las opciones **Enviar** el equipo transmite los datos en el formato optimo para mini impresoras de 40 columnas. (9600-8-N-1)

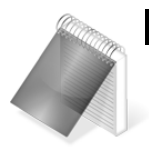

#### **Notas**

La opción impresora solo funciona en RS232

La opción PC o impresora no afecta la comunicación con DataCenter.

# *4.8.2 Modos de captura* Captura

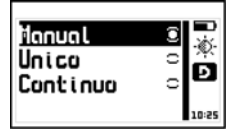

Toque **en Captura** para seleccionar el modo que usara el equipo para almacenar los valores medidos en el data logger.

# **Figura 4.17: Ubicación y detalle del menú de captura de datos**

El QC5 tiene tres modos para guardar valores:

**Manual**: Las mediciones son almacenadas tocando .

**Única**: El equipo toma mediciones puntuales cada vez que se apoya la sonda. Para cada medición debe levantar y apoyar la sonda. En este modo también se pueden guardar mediciones tocando la tecla  $\blacksquare\blacktriangle$ 

**Continuo**: Al apoyar la sonda en la pieza el equipo almacena datos continuamente a razón de:

# **2 Mediciones por segundo (aprox.) / N.**

Donde N es una constante llamada **Guard.Cada** que puede editarse en el menú **Avanzado** del data logger *(Página 56).*

# *4.8.3 Ajuste del numero de muestras* Histograma

Toque **et al distograma** para modificar el numero de muestras que serán contenidas en los histogramas en tiempo real (pantalla de medición grafica) y en los lotes con en modo **Lote Fijo** activado.

*4.8.4 Selección de lote de muestras fijas* Lote Fijo Tildando **Lote Fijo** el equipo cierra automáticamente los lotes de datos al llegar a la cantidad de mediciones definidas en **Histograma** y abre un nuevo lote. Si no está activada los datos se almacenan en los lotes hasta que el usuario lo cierra y se crea uno nuevo (Opción CERRAR de la pantalla medir en menú de memoria).

Toque para activar o desactivar el modo **Lote Fijo**.

# **4.9 Configuración Avanzada** Avanzado

En este menú se encuentran las opciones más especificas de la configuración de data logger.

# **Figura 4.18: Menú de configuración avanzada**

# *4.9.1 Guardar una muestras cada N* Guard.Cada

Toque en **Guard.Cada** para modificar el numero de valores que mide el equipo antes de almacenar una medición en el data logger en modo de captura **Continua** de datos *(Página 55)*.

# *4.9.2 Registro de acciones* Historial

Tildando Historial el equipo almacena en el data logger todas las acciones que afectan la medición (cambios de base, calibración, etc.) dejando un registro del manejo del equipo. Esta información solo es visible en la PC con DataCenter.

Tenga en cuenta al activar esta función el equipo utiliza mas memoria de data logger para guardar la información de historial.

Toque para activar o desactivar el **Historial**.

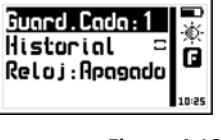

# *A.9.3 Registro de hora y fecha* en el poste Reloj

Toque **et al c**en **Reloi** para seleccionar el modo de registro de fecha y hora al crear un lote de datos.

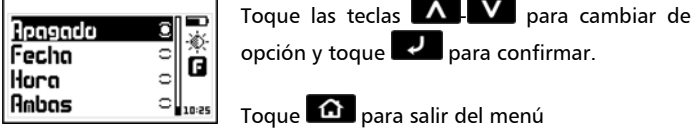

#### **Figura 4.21: Selección de registro de fecha y hora en el data logger**

**Apagado**: El data logger no registra hora ni fecha.

**Fecha**: Cada vez que se crea un lote el equipo lo etiqueta con la fecha

**Hora**: Cada vez que se crea un lote el equipo lo etiqueta con la hora

**Ambas**: Cada vez que se crea un lote el equipo lo etiqueta con fecha y hora.

# **Consejos para medir correctamente**

Para obtener mediciones precisas siempre debe calibrar sobre bases del mismo material y con la misma forma que la pieza que va a medir. Evite calibrar sobre bases que no coincidan con la que va a medir.

La mayor precisión siempre se consigue cerca del punto de calibración, por este motivo es aconsejable calibrar con galgas que se acerquen lo más posible al valor que estima medir.

Siempre apoye la sonda suavemente sobre la pieza que va a medir, los golpes fuertes pueden dañar la sonda de modo permanente.

No utilice lubricantes o grasa en las partes mecánicas de la sonda.

Evite medir cerca de los bordes de las piezas para minimizar errores de medición.

Si desea medir con precisión sobre sustratos delgados o muy irregulares evite calibrar en los modos "1 punto" y "Solo base".

Las galgas de referencia se pueden apilar para conseguir espesores mayores, pero debe hacerlo de modo tal que las etiquetas de identificación no se apilen (deben quedar visibles).

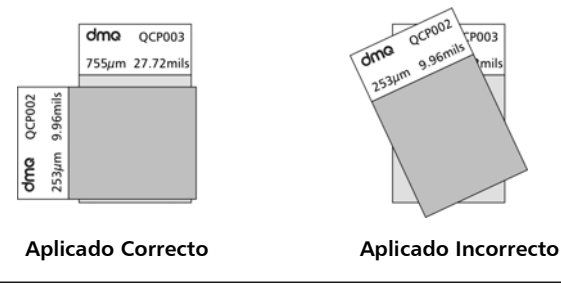

# **Especificaciones técnicas**

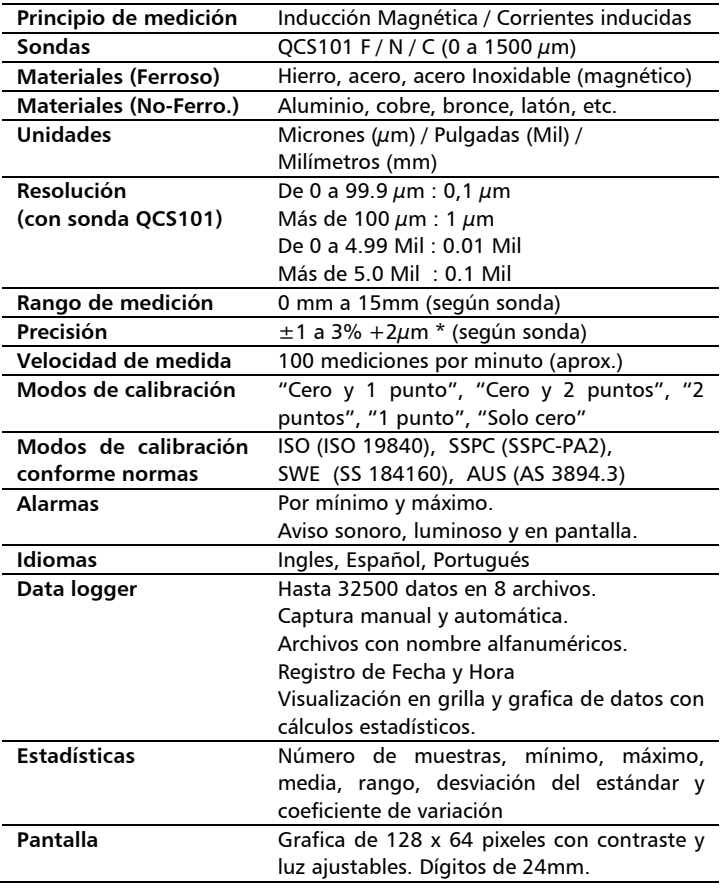

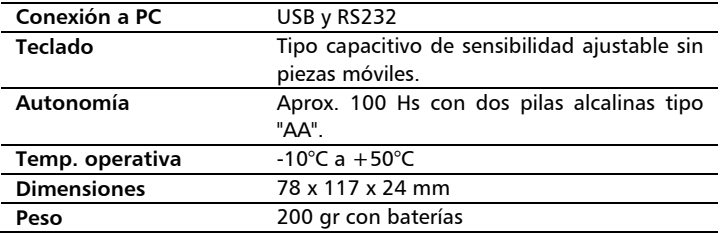

# **Especificaciones sonda QCS101 F / N / C**

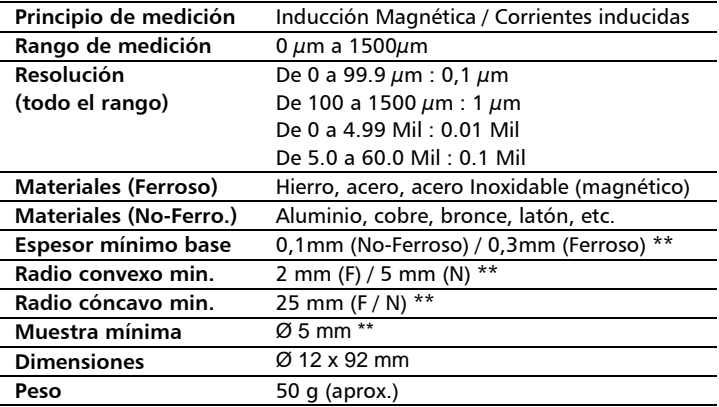

\* Excepto en modos de calibración "1-punto" y "Solo base" que según la condición de la base puede tener un error mayor.

\*\* Para obtener mejores resultados en estas condiciones se recomienda calibrar en valores cercanos al valor estimado del recubrimiento.

# **Información complementaria**

# **Mantenimiento del equipo**

El QC5 fue diseñado y fabricado para prestar un servicio confiable durante muchos años y aún cuando el equipo no exige cuidados especiales se sugiere tener las siguientes precauciones:

- Evite el contacto con substancias corrosivas o abrasivas.
- No limpie el equipo con solventes.
- No exponga la pantalla del equipo a luz solar directa durante periodos prolongados de tiempo.
- Retire las pilas si el equipo será guardado por periodos extendidos de tiempo.
- Respete la polaridad de las pilas, nunca las coloque con la polaridad cambiada.
- Siempre retire los conectores tomándolos de su cuerpo y nunca desde el cable.
- Evite retorcer o estrangular el cable de la sonda.
- No exponga el equipo a temperaturas inferiores a -10 $^{\circ}$ C / 14°F o superiores a 50°C / 122°F.

# **Accesorios para su QC5**

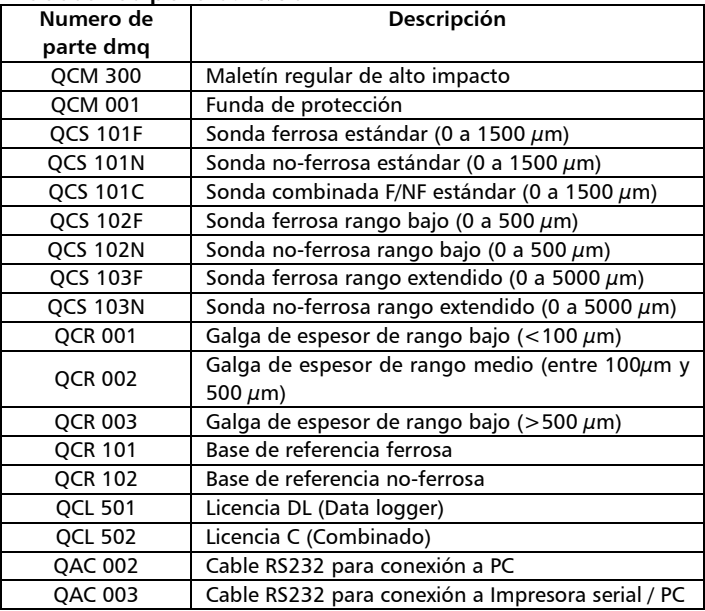

Para más información acerca de los accesorios para su QC5 visite http://es.demeq.com/Accesorios-QC.html

#### QC5 Manual del Usuario

# **Mensajes de Advertencia**

En condiciones excepcionales el equipo puede informar errores internos que son solo informativos.

Si uno de estos mensajes aparecen en su unidad siga las instrucciones que a continuación se describen y si el problema persiste por favor repórtelo en http://es.demeq.com/form\_Soporte.html

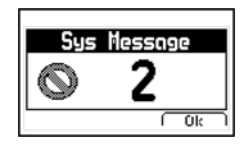

#### **Figura A.2: Ejemplo de mensaje de advertencia**

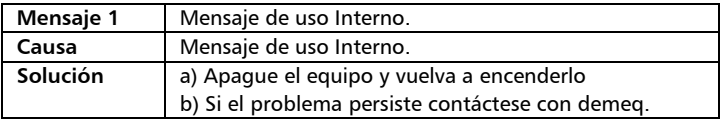

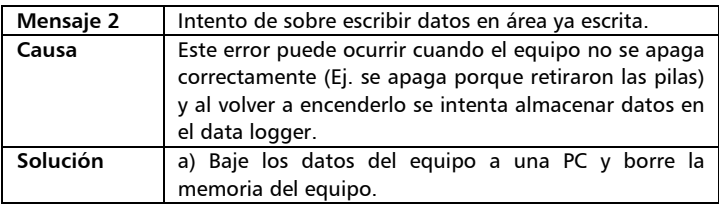

En caso de tener un mensaje con otro número por favor contáctese con demeq.
## **Nuestra página web www.demeq.com**

Nuestra página web es una poderosa herramienta de apoyo a nuestros clientes en donde encontrará las últimas informaciones relacionadas a su QC5 incluyendo:

- Notas de aplicación
- Folletos y manuales
- Actualizaciones software de equipos y adquisición
- Licencias para cambio de modelo
- Nuevos accesorios

Para formar parte de la familia de usuarios demeq y acceder a novedades y promociones disponibles solamente para clientes demeq, registre su instrumento en http://es.demeg.com/form\_Registro.html

## *Actualizaciones de software*

En http://es.demeq.com/Descargas.html encontrara las versiones más actualizadas de todos nuestros software que pueden ser descargados gratuitamente. Para bajar actualizaciones a su QC5 debe tener el dmq DataCenter instalado en su PC.

## **Soporte técnico**

Nuestro departamento técnico está comprometido con brindarle un servicio rápido y cortes. Si tiene algún inconveniente con su QC5 por favor comuníquese con nosotros enviando un reporte detallado del problema a http://es.demeq.com/form\_Soporte.html

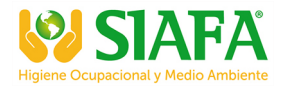

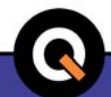

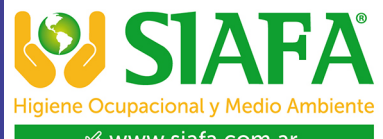

% www.siafa.com.ar ⊠ ventas@siafa.com.ar

₹ 011 4684 2232

P/N QCD501-ESP Rev 1 ©2013 dmq